# **Read & Write for Mac Installation Instructions**

### Security Settings

To avoid this message, there is a setting that will allow Read & Write to be downloaded on your computer

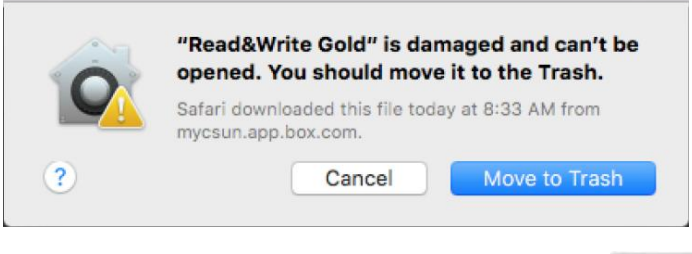

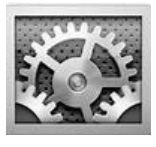

Click on System Preferences

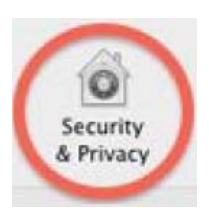

Go to **Security & Privacy**

Go the **General** Tab & select **Anywhere,** you may need to enter the password for your computer to make changes

Click on **Allow from Anywhere** when prompted

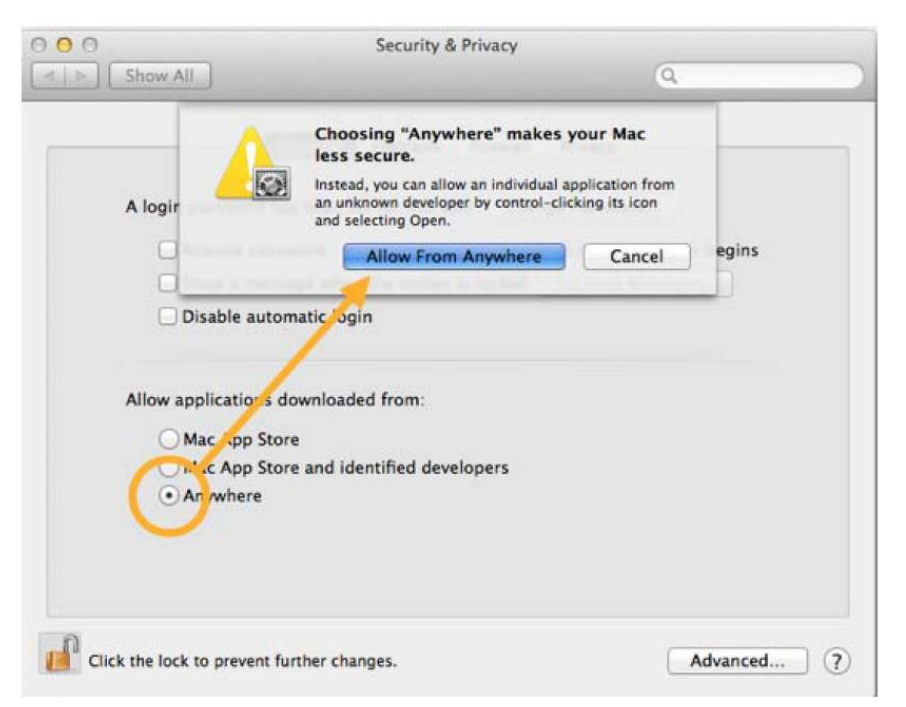

# Downloading

Log into myCSUNBox using your CSUN user ID and password

Look for **Read & Write Gold** and click on each item (a zip file and a PDF file)

Click on each file and download to your computer

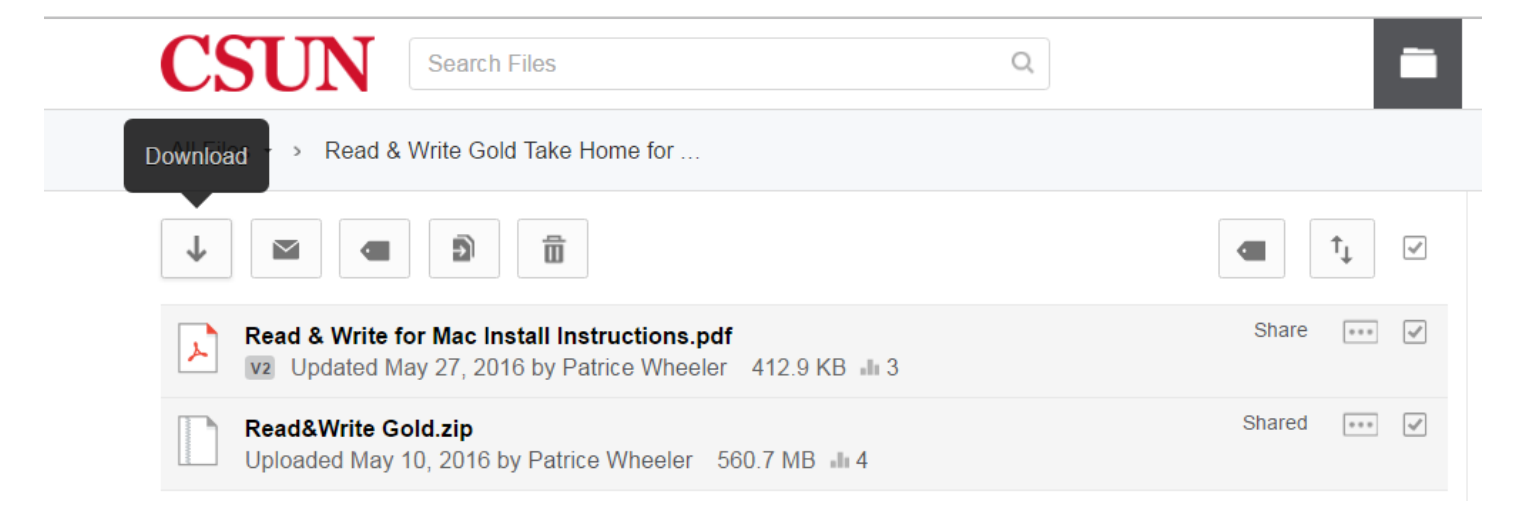

You will see a brief message letting you know the download has begun.

## Installing Read & Write

Once the **Take Home** copy has been downloaded to your computer

Go to your **Downloads** file folder

#### Select **Read & Write Gold** and open

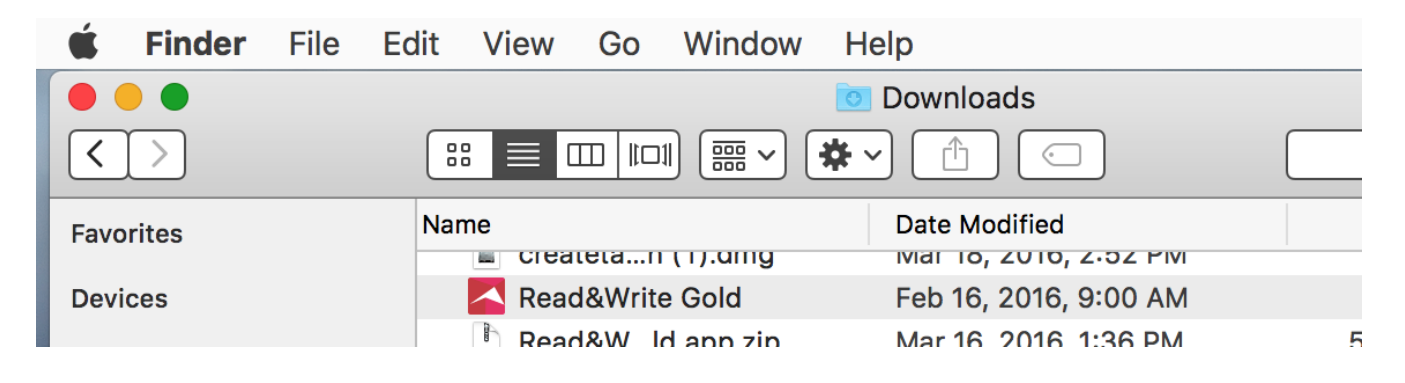

**Read & Write** will start to load

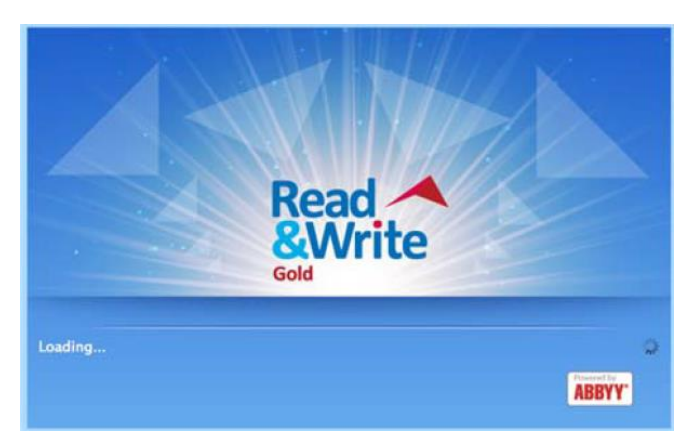

#### Allow Read & Write to **accept incoming network connections**

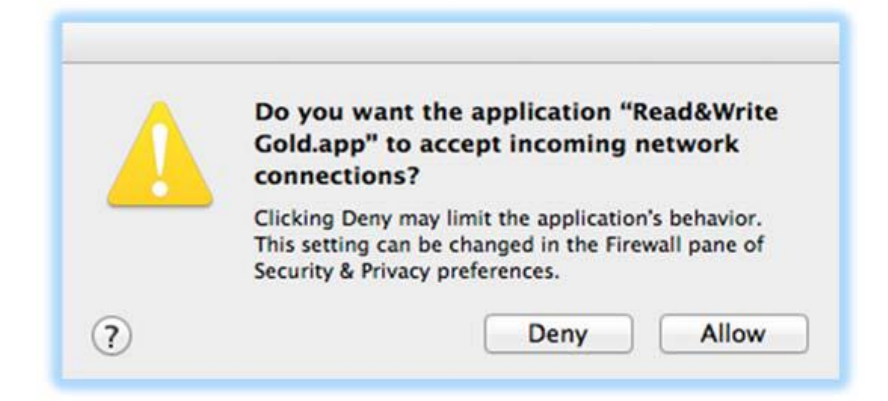

Accept the **license agreement** and click OK

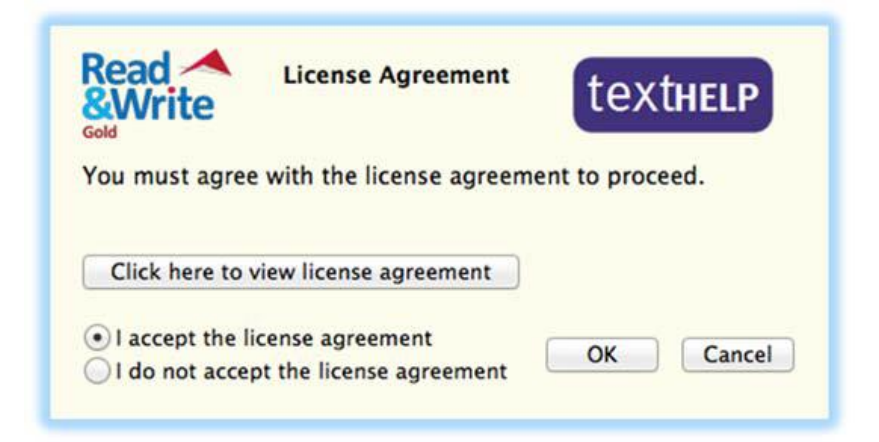

Click the **Activate** button to open the program.

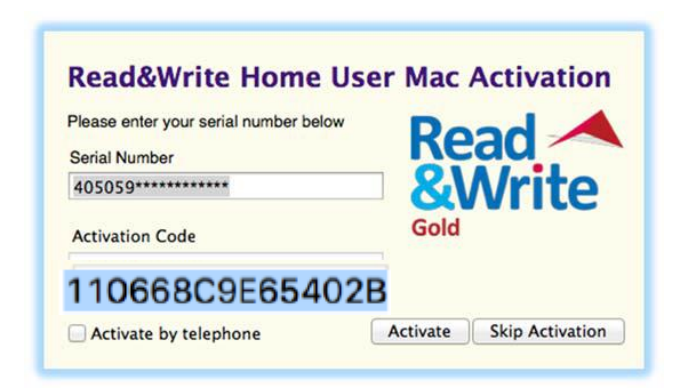

**If** you click the Activate button and are prompted for an **Activation Code**, enter the **code in blue**

When prompted to download **High Quality Voices**, click **Don't Ask** 

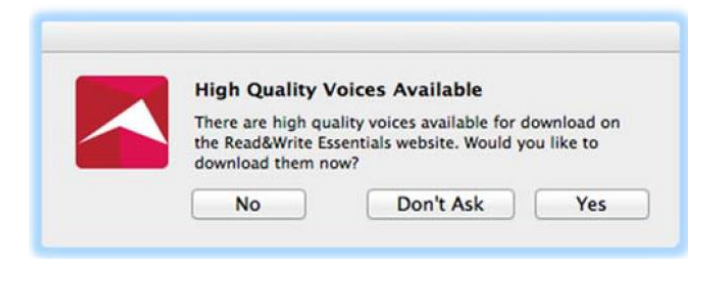

For issues with download/installation or for more information about Read & Write, contact:

Patrice Wheeler at the DRES office in BH 110

**Phone**: 818-6767-2684 **Email**: [patrice.wheeler@csun.edu](mailto:patrice.wheeler@csun.edu)